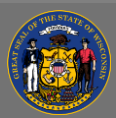

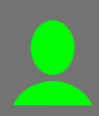

**Reports** 

## *Add External Training*

If your agency allows it, you may be able to add External Training to your Transcript.

- 1. Open the **Learning** tab in the menu bar and then select **Transcript** from the dropdown menu.
- 2. Select the **Ellipsis** button (three small dots) on the far right side of your training Transcript.
- 3. Select the **Add External Training** option from the dropdown menu.
- 4. Complete the External Training form. **Required fields**: Course Title, Training Description, Training Dates, Training Hours, and Cost. If you have a copy of the completion certificate or training agenda, you can upload them in the Attachments section.

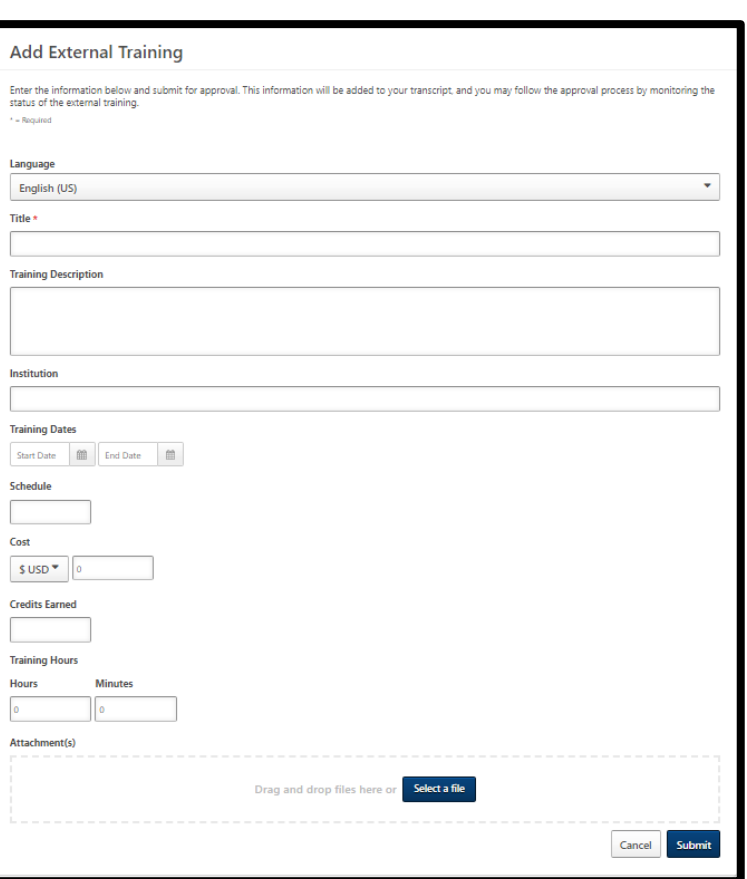

5. Once the fields are completed, select the **Submit** button.

The training will remain in your *Active Transcript* until your supervisor *verifies and approves* it.

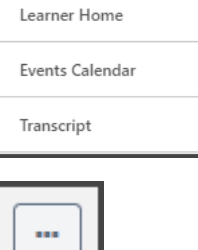

Learning

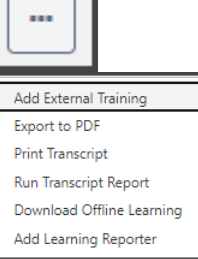

Ō